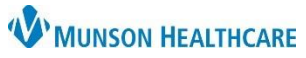

# **Goals and Interventions Component Overview** for Providers and Clinical Staff

### Cerner PowerChart Ambulatory **EDUCATION**

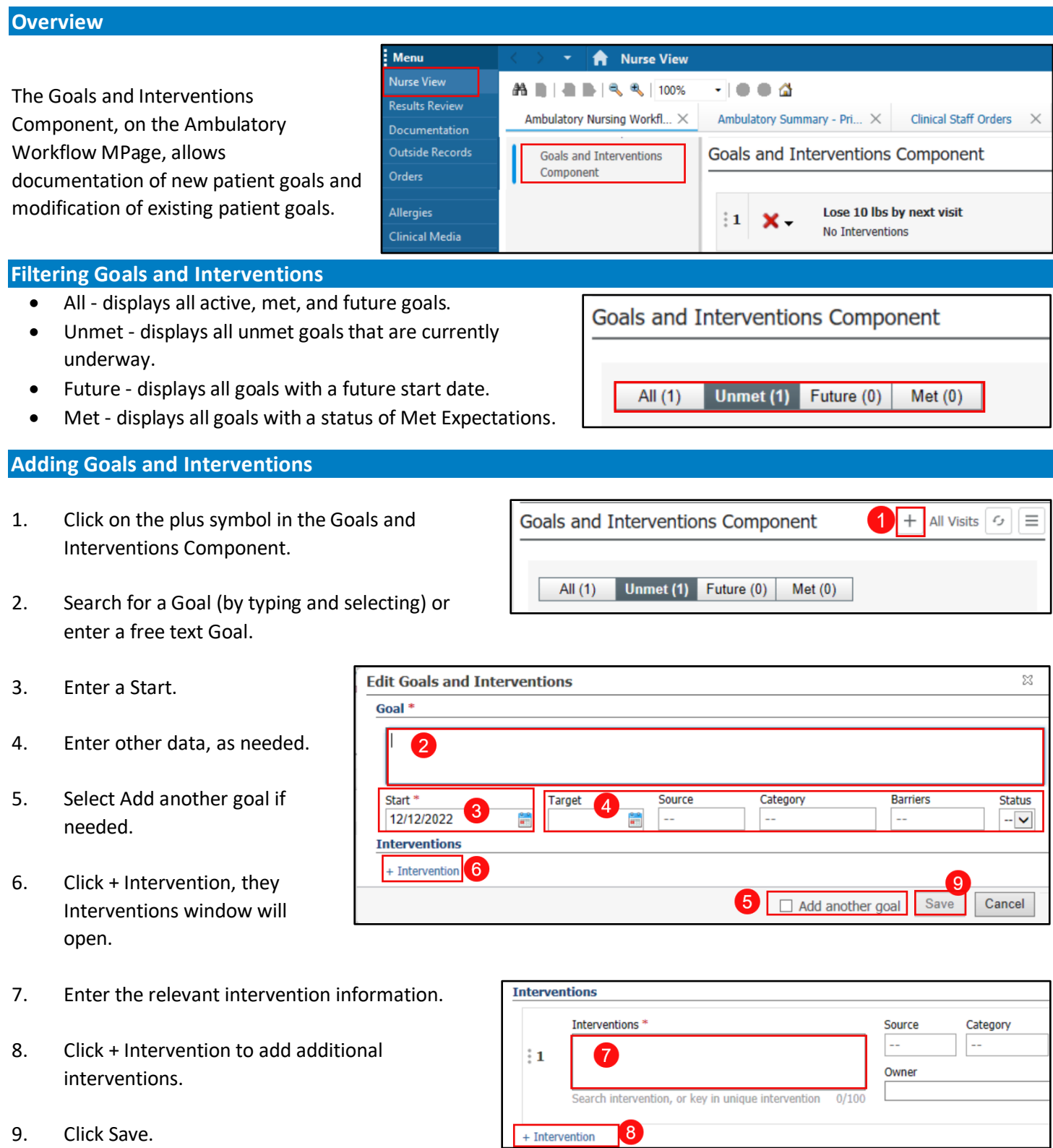

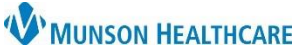

## **Goals and Interventions Component Overview** for Providers and Clinical Staff

#### Cerner PowerChart Ambulatory **EDUCATION**

#### **Modifying Goals**

Complete the following steps to modify a goal in the Goals and Interventions Component:

1. Click Edit. The Edit Goals and Interventions dialog pop-up opens.

2. Modify the relevant information.

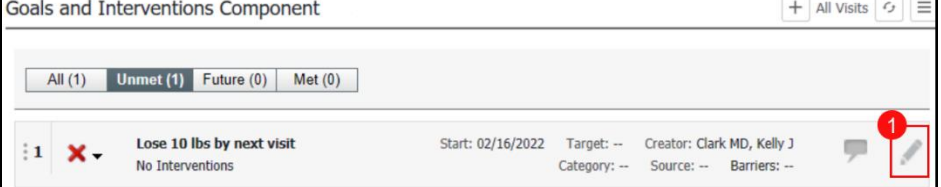

3. Click Save.

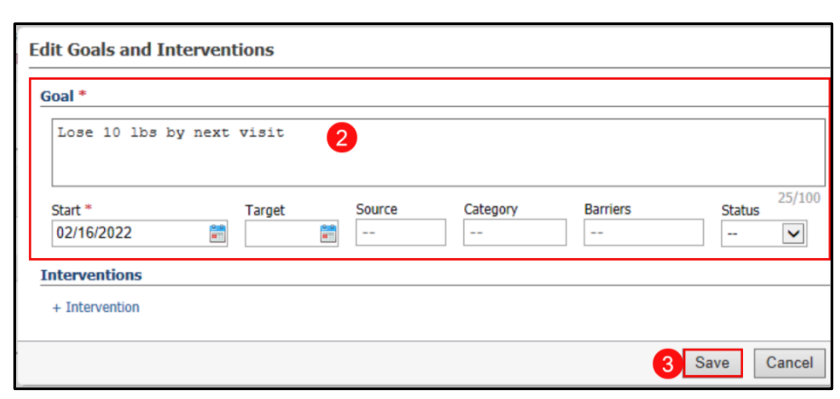

#### **Prioritizing Goals and Interventions**

Goals and interventions are assigned a priority as they are documented using the Goals and Interventions Component. Complete the following steps to prioritize an active goal in the Goals and Interventions Component:

Goals and Interventions Component

- 1. To reprioritize a goal, click and drag the goal higher or lower on the goal list.
- 2. To reprioritize an intervention, click edit next to the appropriate goal that contains interventions.
- All (3) Unmet (3) Future (0)  $Met(0)$ Exercise three times per week. Creator: Ambrnlpn, 19 Creator: Clark MD, Kelly J Lose 10 lbs by next visit No Interventions Source: -- Barriers: --
- 3. Click and hold to the left of the intervention, to reprioritize and drag the intervention higher or lower on the intervention list.
- 4. Click Save.

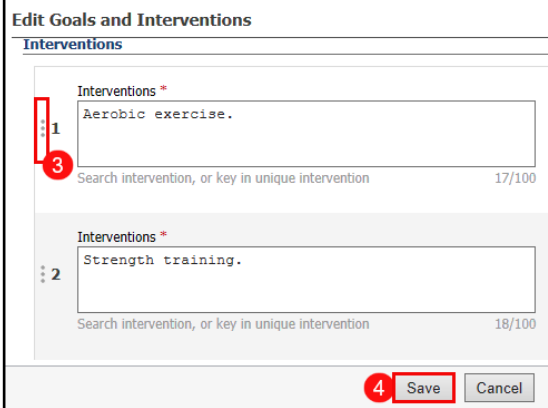

 $+$  All Visits  $\sim$ 

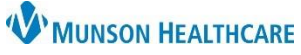

### **Goals and Interventions Component Overview** for Providers and Clinical Staff

Cerner PowerChart Ambulatory **EDUCATION**

#### **Goal Comments**

Complete the following steps to view comments in the Goals and Interventions Component:

- 1. Click comment icon. The Enter Goal Comment pop-up will open.
- 2. Enter comments as needed and click Save. Previously entered Comments will display. Add any additional comments, if needed.

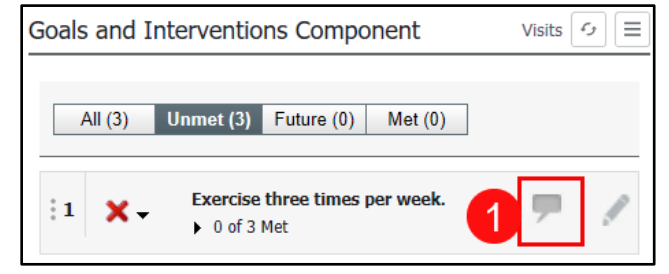

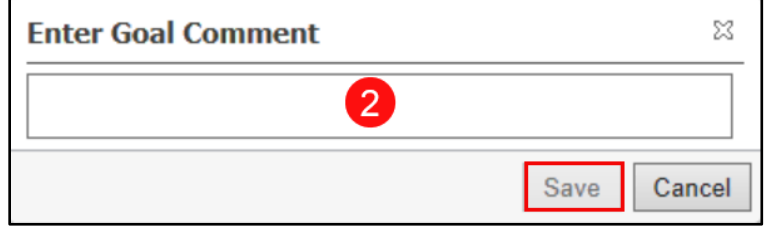

#### **Deleting Goals**

Complete the following steps to remove goals in the Goals and Intervention Component:

- 1. To remove a goal, click the down arrow to the left of the goal.
- 2. Select the correct outcome of Not met, Met or In Error (to remove a goal entered in error).

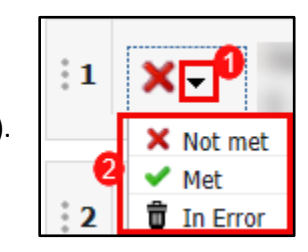

#### **Deleting Interventions**

Complete the following steps to remove interventions from goals in the Goals and Intervention Component:

- 1. To remove an intervention from a goal, click modify next to the goal that contains the intervention to be removed.
- 2. Click the X next to the Intervention.
- 3. Click Save.

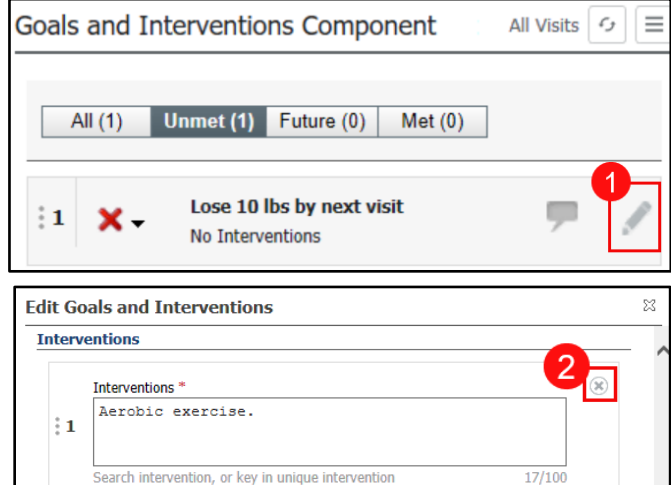

Can

Save